# **Chapter 32 Data Management**

# **Importing Files 32.1**

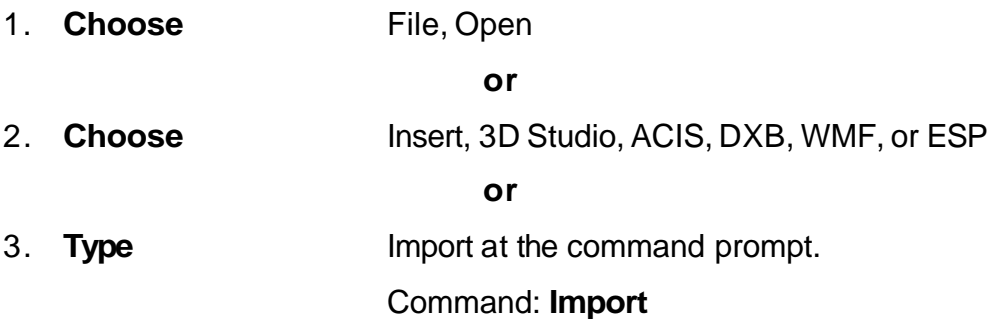

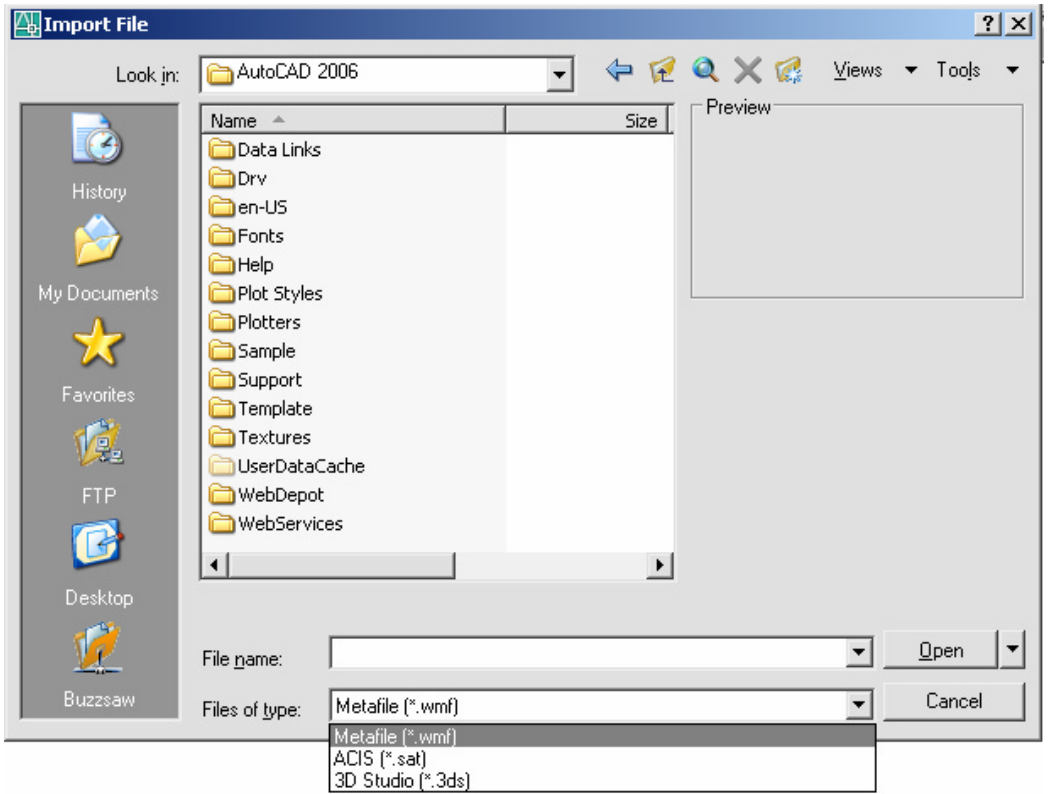

# **Exporting Files 32.2**

1. **Choose** File, Saveas

**or**

- 2. **Choose File, Export** 
	-

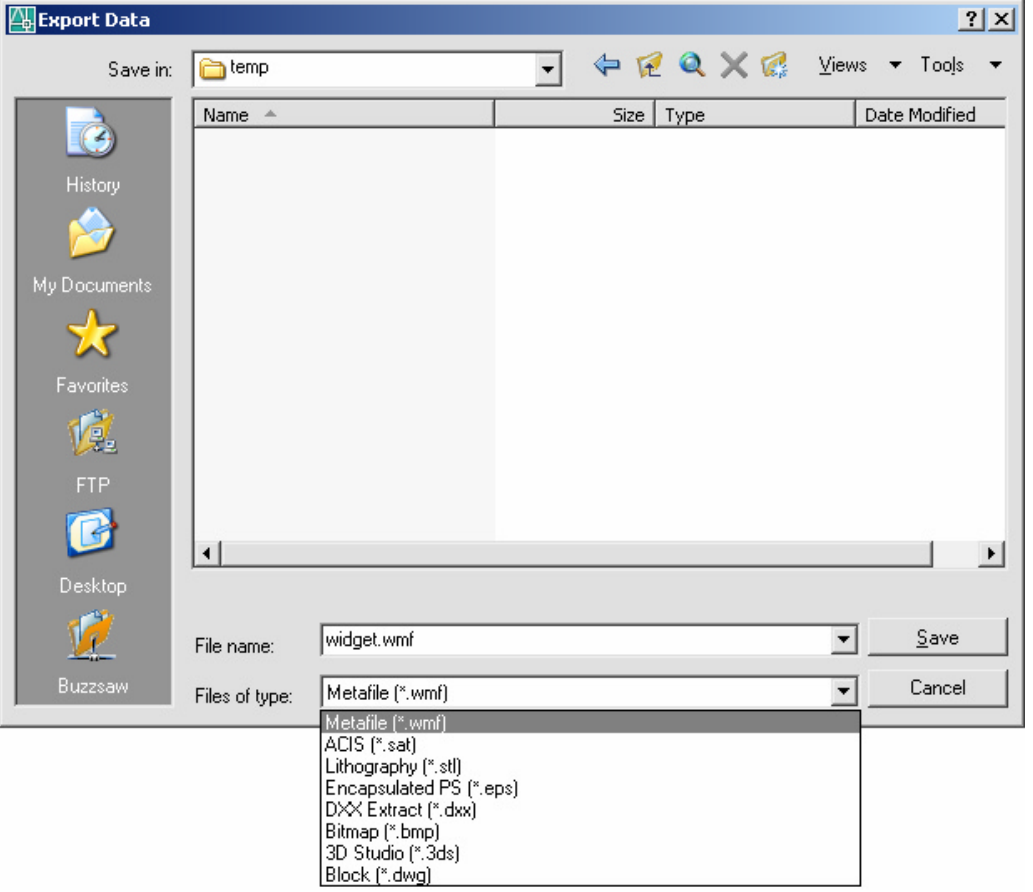

## **Copying from AutoCAD 32.3**

- 1. **Launch** a Windows program to link to (e.g. Microsoft Word)
- 2. **Open** an AutoCAD drawing.
- 3. **Choose** Edit, Copy.
- 4. **Pick** the AutoCAD objects to copy.
- 5. **TAB** to the Window's program.
- 6. **Choose** Edit, Paste.

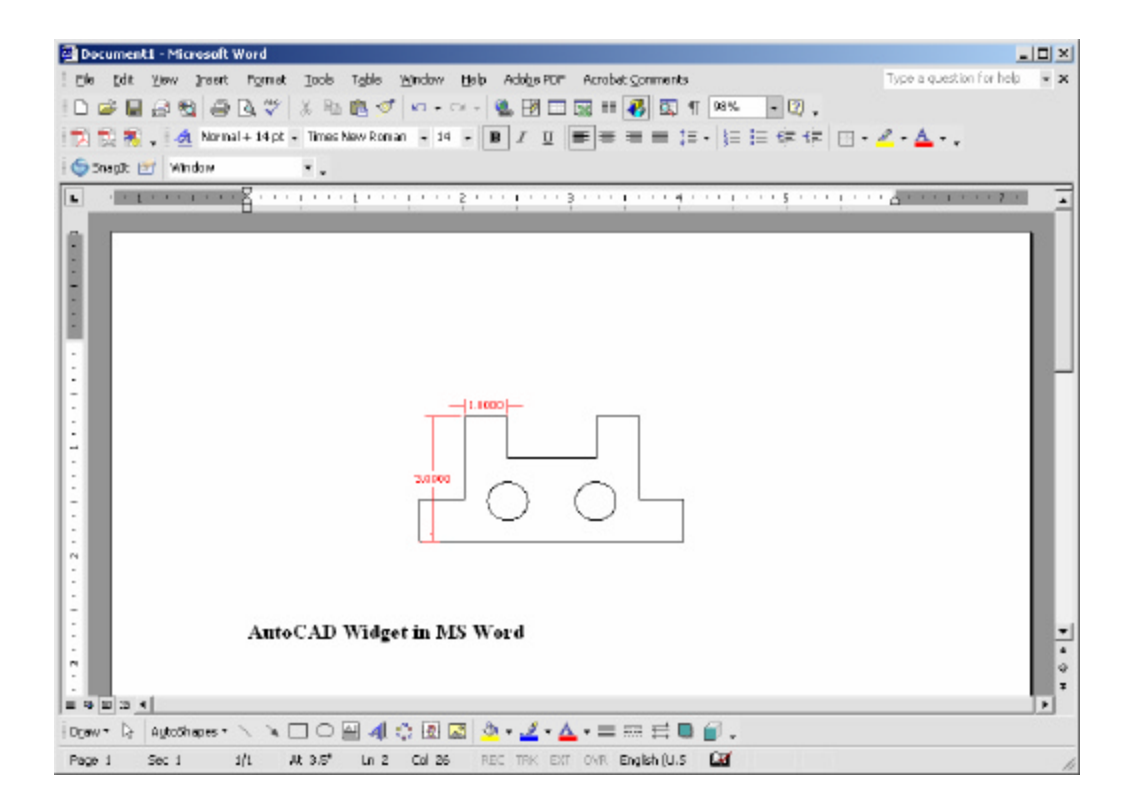

#### **Print Screen 32.4**

- 1. **Launch** a Windows program to link to (e.g. Microsoft Word)
- 2. **Open** an AutoCAD drawing.
- 3. **Press** PRINT SCREEN on the keyboard.
- 4. **TAB** to the Window's program.
- 5. **Choose** Edit, Paste.

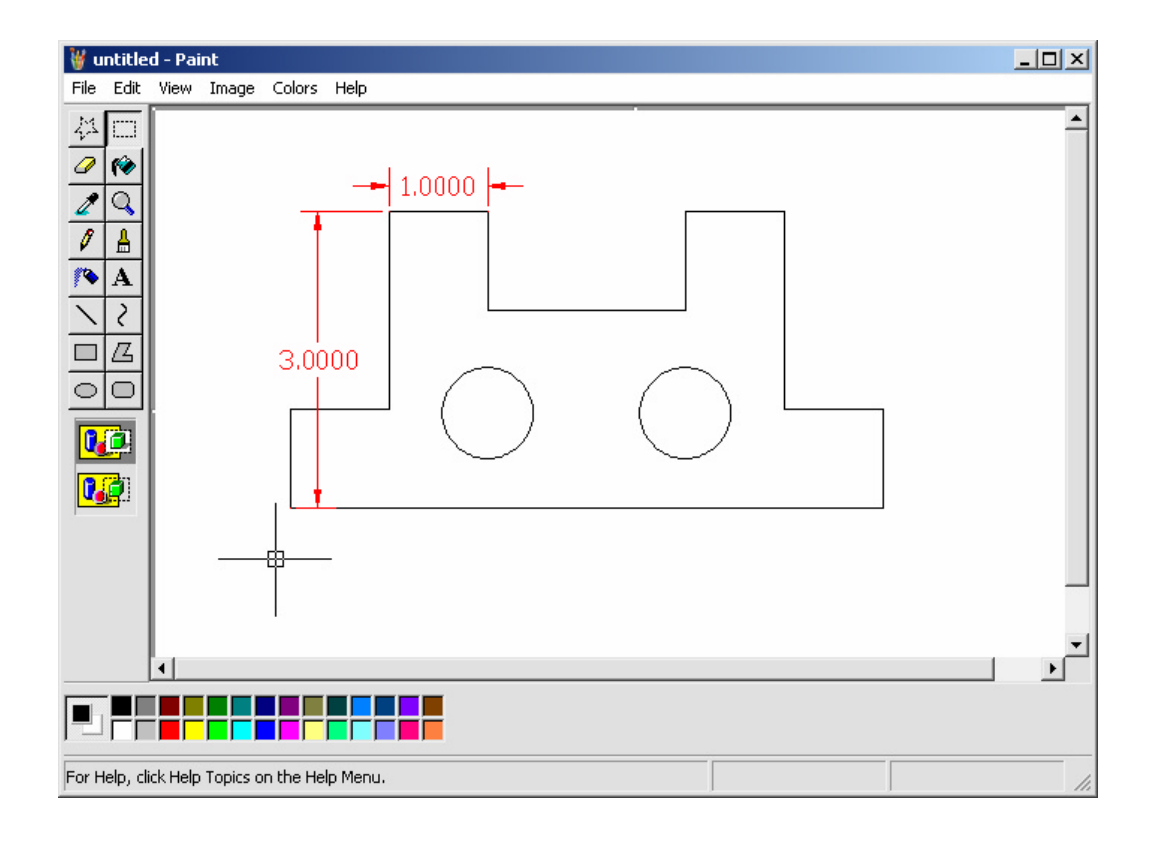

## **32.5 New Sheet Sets**

You create a sheet set with the Create a Sheet Set wizard. In the wizard, you can either create a sheet set from scratch based on existing drawings or use an example sheet set as a template.

1. **Choose** New Sheet Set…from the File menu,

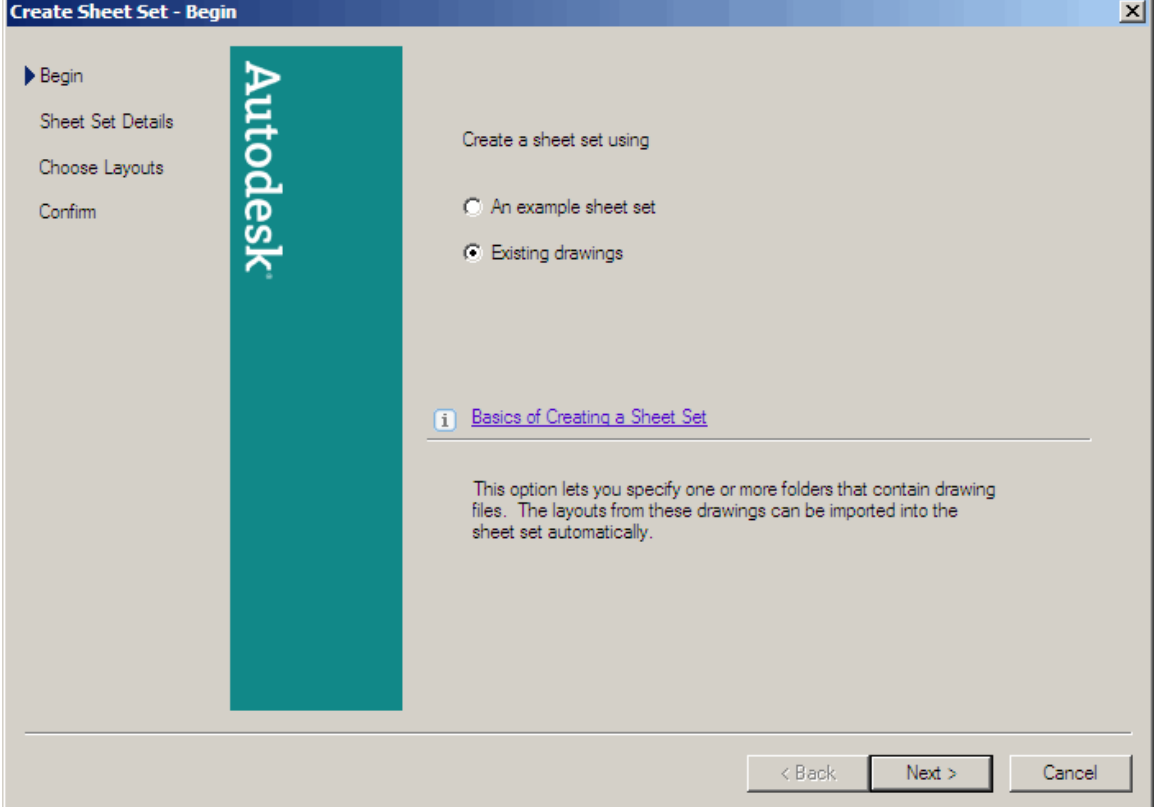

## **32.6 Sheet Set Manager**

From the Sheet Set Manager, you can easily publish an entire sheet set, a subset of a sheet set, or a single sheet. If you want to publish a sheet set that you've set up in the Sheet Set Manager, it's much quicker to publish the sheet set directly from the Sheet Set Manager, rather than starting from the Publish dialog box.

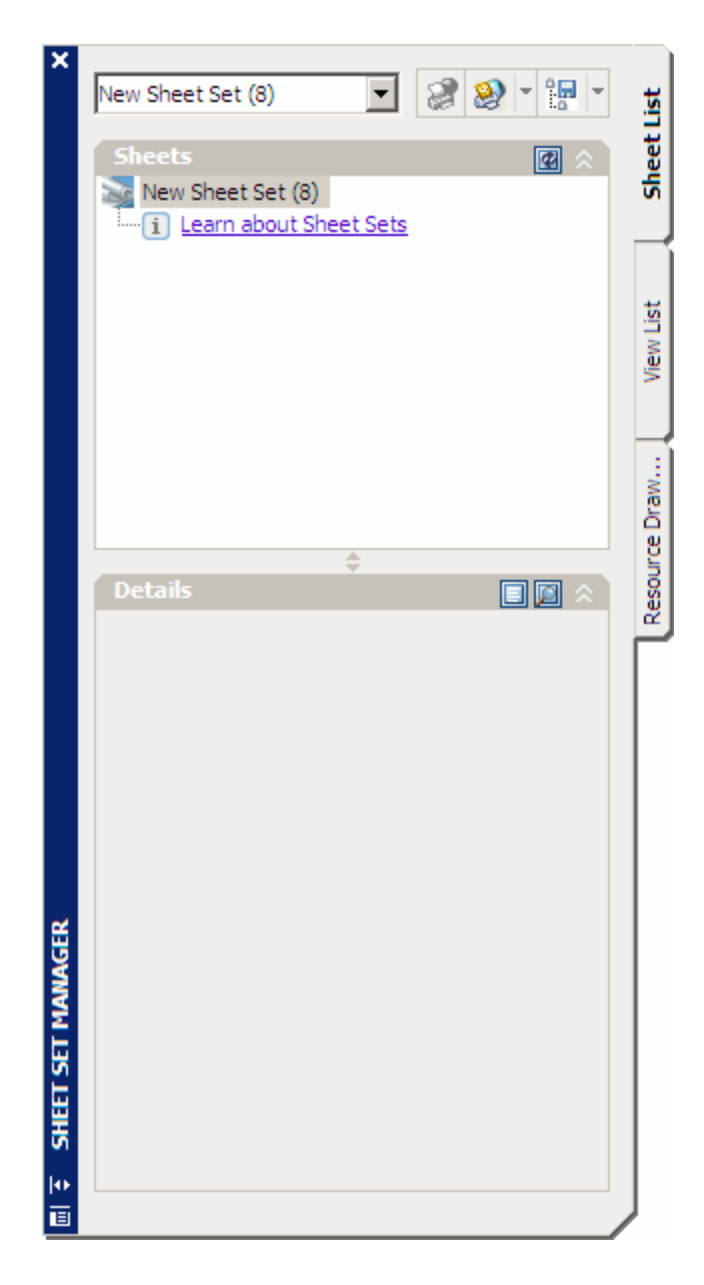

## **32.7 Opening Sheet Sets**

- 1. **Choose** Open Sheet Set…from the File menu.
- 2. **Click** a sheet set to open.

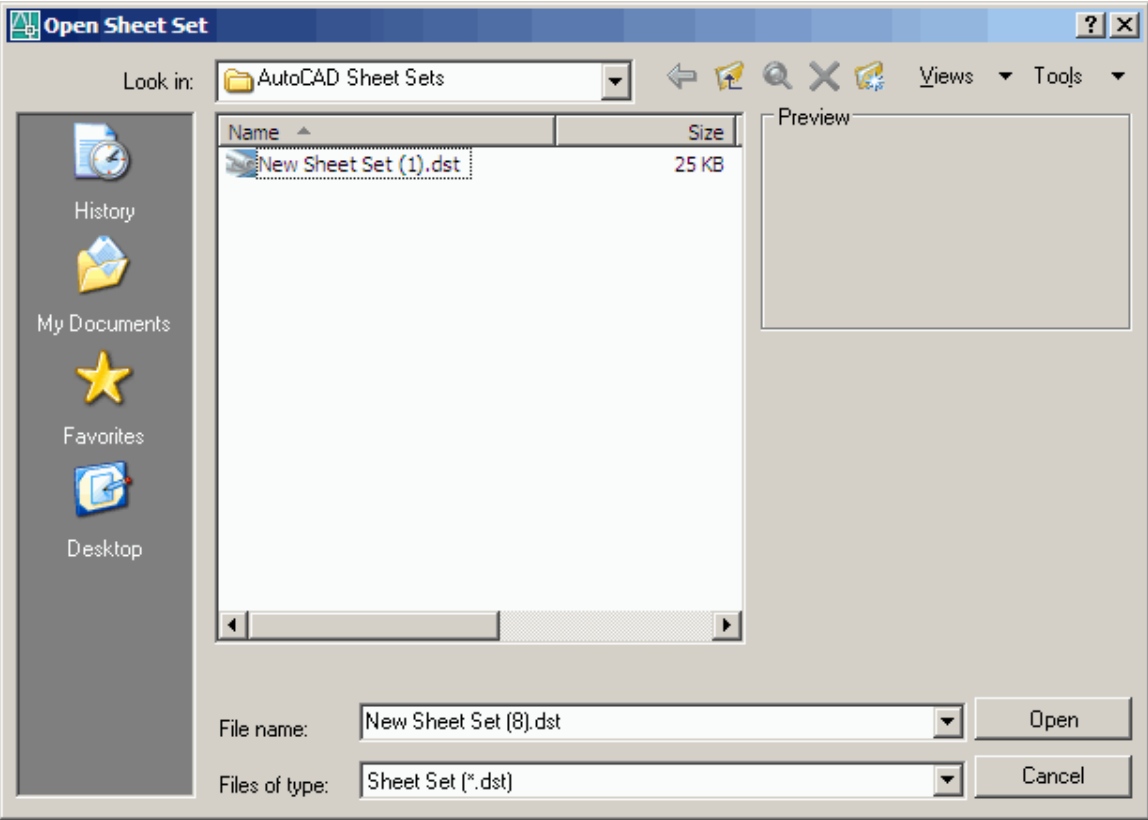